# **Use of Psychology Poster Printer Facilities**

**Poster printer facilities are located in Room 483, 2001 McGill College. We have one Windows PC connected to a poster printer, as well as a paper cutter for trimming the excess borders of the posters after printing. Microsoft Office, Adobe Illustrator, and Adobe Professional are currently available on the computer.**

**Poster printing is available to Psychology faculty, Graduate students, Postdoctoral fellows, and RAs (those printing for faculty members).**

**The charge for printing is \$30 per poster, payable in cash (no checks) to Morris Eichler (Room 773), or charged to a faculty grant with faculty supervisor permission.**

**Please record all printing information requested and charges in the log book next to the PC or printer.**

## **Instructions for the HP T1300 printer**

## **Printing from Adobe (PDF) Directly From Printer**

Printing directly from the HP T1300 printer is possible for Adobe (PDF) files if poster and paper size are correctlypreset in your Adobe file.

- · Insert USB key into front right panel on poster printer.
- On the touch panel window, select the USB Drive icon.
- · Select the file you choose to print, and press start.
- · File will process and then print.

## **Printing from PowerPoint**

**For faster printing -copy the file to be printed to the desktop before starting print job. Poster will dry for 2 minutes after printing before it is released.**

#### **Step 1: Preparation**

1) Open File to Print

2) Check or indicate poster size: Click on the "Design" tab at the top of the screen, then click the "Slide Size" icon on the far right within the tab options.

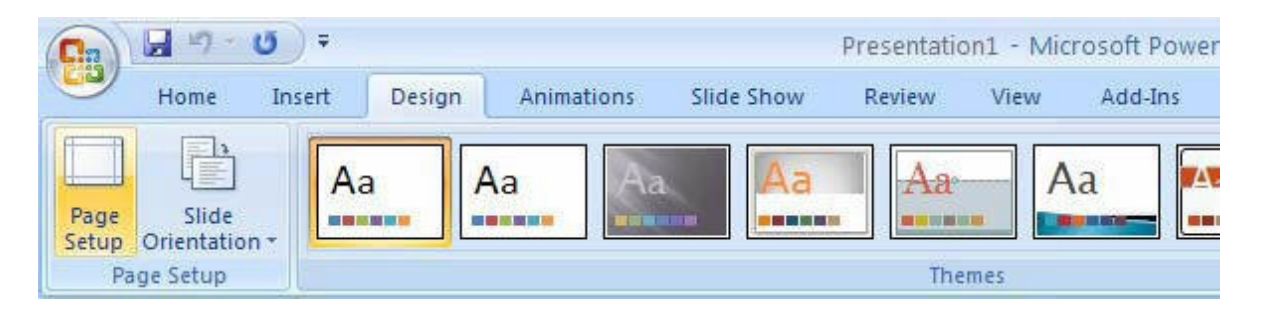

A Page Setup screen will appear. In the "**Slides Size**" option, choose **Custom Slide Size**

- · Then enter the actual size of the poster for the height and width required. Maximum size for PowerPoint poster should not exceed 56" (width) x 42" (height) including margin borders using landscape orientation.
- Click O.K.
- Continue to **Step 2** if paper size needs to be set.
- If paper size is already set up then go ahead and print

#### Click on **File>Print**

- Check preview on right side for orientation and accuracy.
- Click on the Print icon near the top of screen to send poster to HP Designiet T1300ps printer.

## Step 2: Select Paper size

#### **-Click on File > Print**

-Select Printer Properties underneath Printer name of HP T1300ps printer.

See Fig.3

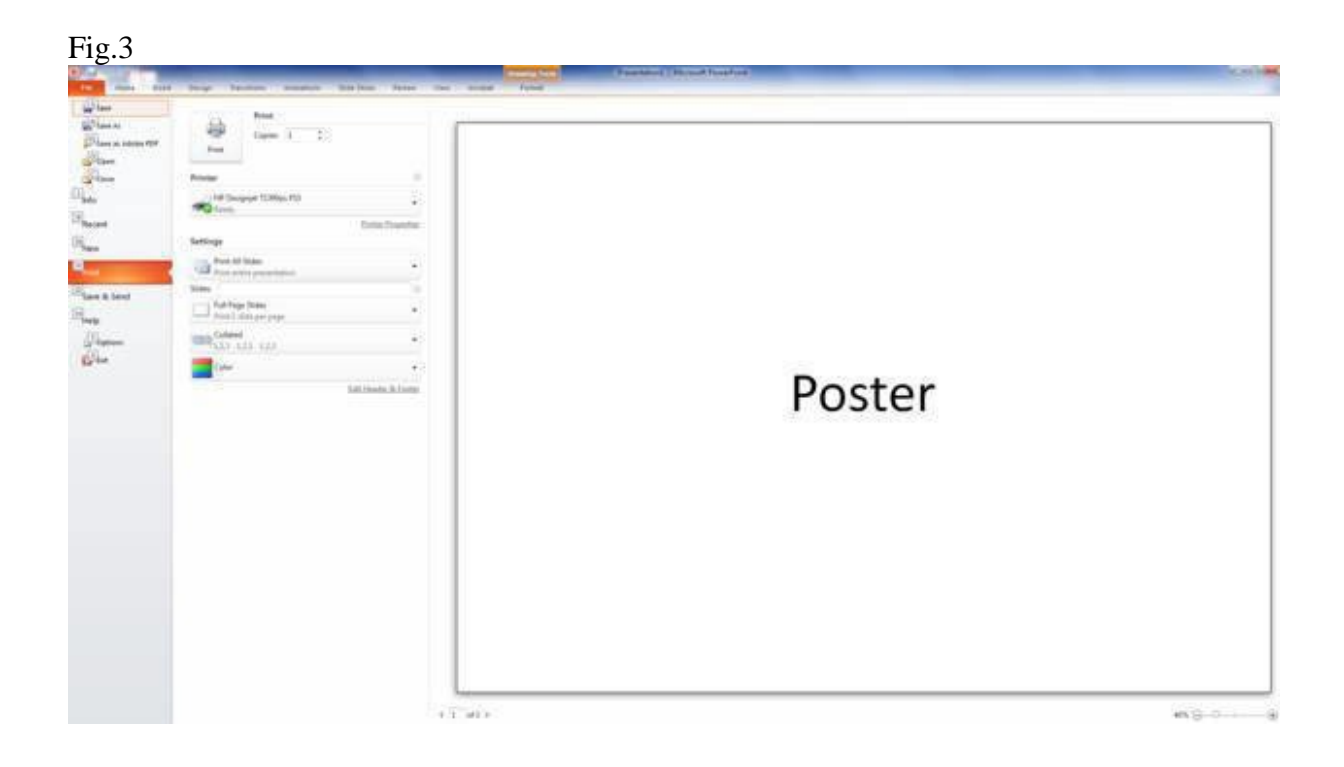

 $Fig 4$ 

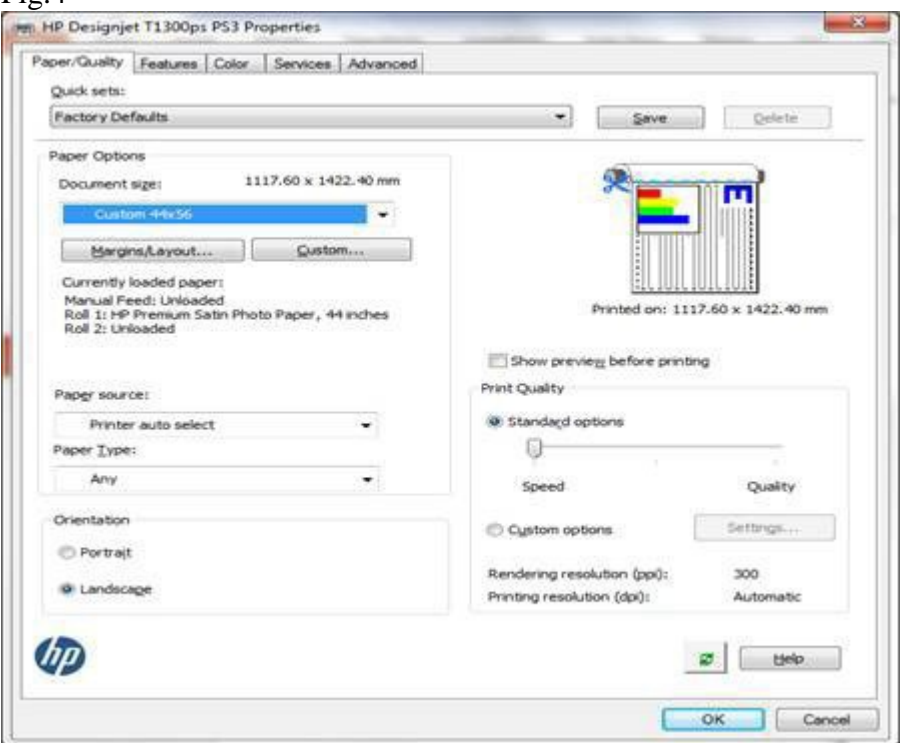

## To Create a Measurement Setting for Paper Size

- Select **Custom** dialog box Fig.4 above
- · Set both width and height to approx. 1.5 inches larger than postersize if no border was created in poster creation, this will set a ¾" border on each side).
	- Maximum paper size is 42"x 56".
	- \*Width and Height Dimensions are reversed (opposite to settings in Page setup).
- · Type in a name (ex. Custom 2) for measurement setting in the Name box.
- · Click "**Save**" then **OK**.
- Click OK at the bottom of the Properties screen
- Check poster orientation and accuracy on screen
- · Click on the **Print** icon near the top of screen to send poster to HP DesignJet T1300 printer.
- · Poster is then sent to the printer.

Processing and printing of poster should take anywhere from 10 to 15 minutes.

**For problems with printing contact: Morris #8243 or Ernest #7439**